#### insight into how the receiver Modifier et supprimer des données

Avant de commencer à utiliser l'application :

- Renseignez vos coordonnées (adresse e-mail, localisation, téléphone, etc.) pour permettre l'envoi de notifications.
- Pour une première utilisation, remplissez un formulaire d'inscription sur Biolovision. Votre mot de passe vous sera envoyé sous 24 heures.
- Autorisez l'application à accéder à votre géolocalisation pour connaître les observations réalisées autour de vous.

## Prérequis

Une fois votre inventaire terminé, appuyez sur "Terminer". Confirmez votre action en appuyant sur "Terminer" pour finaliser l'inventaire.

#### Terminer l'inventaire

### Comment créer une observation ?

- **Ouvrez l'application Naturalist.**
- **Utilisez l'icône "+" pour accéder à la carte et identifiez votre zone d'inventaire.**
- **Zoomez sur la zone pour préciser l'emplacement exact de votre inventaire.**
- **Sélectionnez l'icône "+" en bas et choisissez le moment de l'observation.**
- **Préférences → Synchronisez les espèces à sélectionner sur le site web de LPO**
- **Déplacez le curseur rouge sur la zone d'inventaire.**
- **Appuyez sur l'icône "+" pour créer une observation.**
- **Sélectionnez le type d'observation et ajoutez des informations telles que**

- Si vous connaissez le nom de l'espèce, appuyez sur l'icône "+".
- Sélectionnez "Nouvelle espèce".
- Saisissez le nom de l'espèce, sélectionnez l'effectif et ajoutez des détails sur l'observation.
- Appuyez sur "Enregistrer" pour enregistrer les informations.

**l'emplacement, la date et l'heure.**

- **Vous avez la possibilité de prendre des photos ou des vidéos.**
- **Appuyez sur "Créer" pour enregistrer l'observation.**
- **Synchronisez vos observations à la fin de la saisie pour les envoyer.**

- Pour modifier une observation, appuyez sur le nom de l'observation et sélectionnez "Modifier".
- Pour supprimer une observation, appuyez sur le nom de l'observation et sélectionnez "Supprimer".

# Installation

- **Ouvrez le Play Store sur votre appareil Android.**
- **Recherchez et Sélectionnez "Naturalist" dans la barre de recherche.**
- **Appuyez sur "Installer" pour télécharger et installer l'application sur votre appareil.**

#### Renseigner une nouvelle espèce

Naturalist est une application mobile conçue pour permettre aux utilisateurs de collecter et de partager des données sur la nature. Les informations recueillies peuvent être utilisées pour diverses études liées à la biodiversité, à la surveillance des populations d'espèces et à la sensibilisation à la conservation de l'environnement.

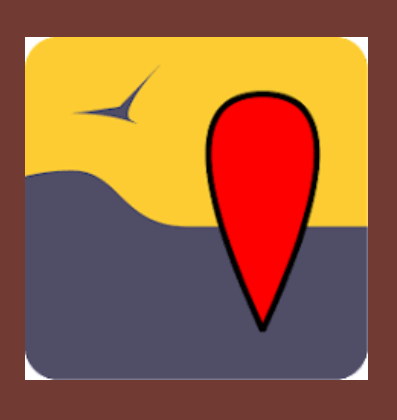

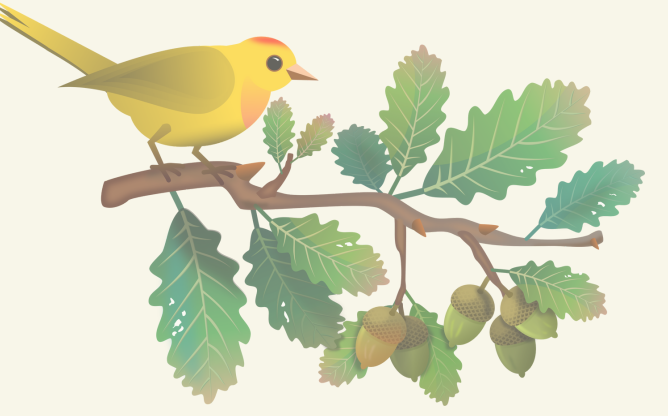

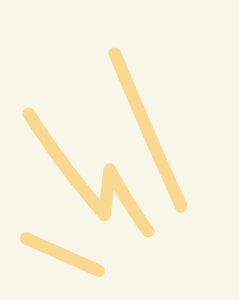

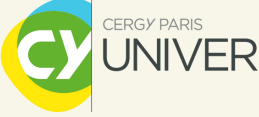

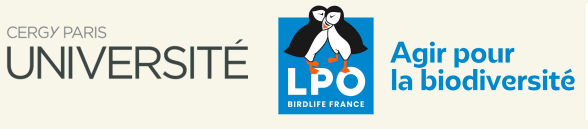

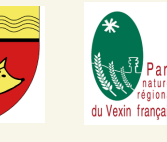

# Application "Naturalist" Le Guide pratique

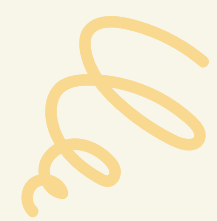

# **Description**

#### Enregistrer une trace

**L'enregistrement d'une trace permet de suivre votre progression lors d'un inventaire.**

- **Sur la page "Créer une observation", cochez la case "Enregistrer la trace".**
- **Appuyez sur "Suivant" et utilisez le curseur rouge pour définir le début de votre trace.**
- **Appuyez sur "Créer" pour enregistrer la trace.**

**L'application est disponible sur tous les appareils Android.**